## Cambio de ejercicio en Elipse ERP Agroindustrial

## Modificación de las series de documentos

Para los clientes que utilicen series de documentos por año, estas se configuran en Tablas Maestras / Almacén / Subalmacenes. **B**uch

Dentro de esta ventana, en la pestaña Ventas y Compras de cada subalmacén veremos definidas las series actuales.

Simplemente pulsando el botón Modificar, podemos cambiar estos valores.

**Importante:** Si este cambio lo hacemos antes del cambio de año, al generar nuevos documentos nos aparecerá la nueva serie configurada para el nuevo año.

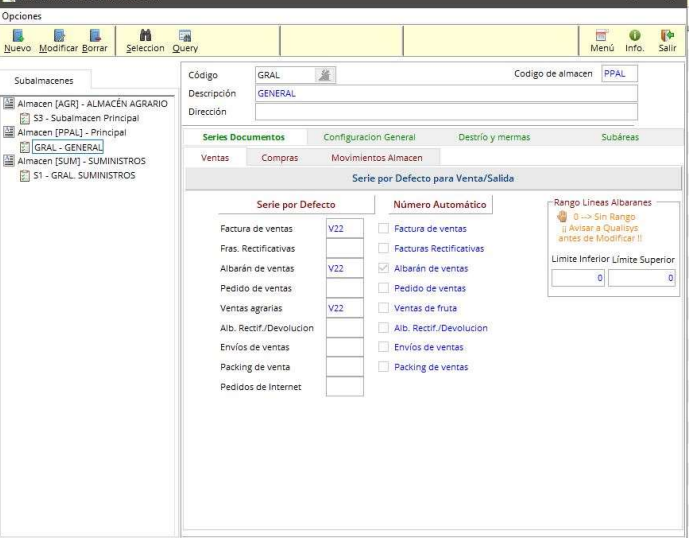

## Contabilidad

Para las empresas con contabilidad podemos generar el nuevo ejercicio contable en la opción Contabilidad / Utilidades / Configuración del ejercicio.

Una vez en esta ventana, pulsamos en el botón Nuevo para crear el nuevo ejercicio e introducimos el nuevo ejercicio.

Para finalizar la generación del mismo, podemos traspasar los datos base de otro ejercicio anterior. Para ello, pulsamos la tecla Intro y a continuación el botón que indica Traspasar Ejercicio.

A continuación, nos aparece una lista con los ejercicios anteriores para seleccionar uno de ellos (lo habitual es seleccionar el último), con lo que se rellenarán automáticamente todos los campos.

Los únicos campos que habría que modificar serán las Series de IVA. Para ello, nos posicionamos en dicha casilla y pulsando la tecla F3 o con el botón derecho del ratón accedemos al mantenimiento de la misma.

Aquí creamos las series de IVA soportado, repercutido e Inversión para el nuevo ejercicio. Una vez hecho esto, cerramos el mantenimiento de series de IVA y en el Mantenimiento de ejercicios contables asignamos las nuevas series de IVA y pulsamos Aceptar.

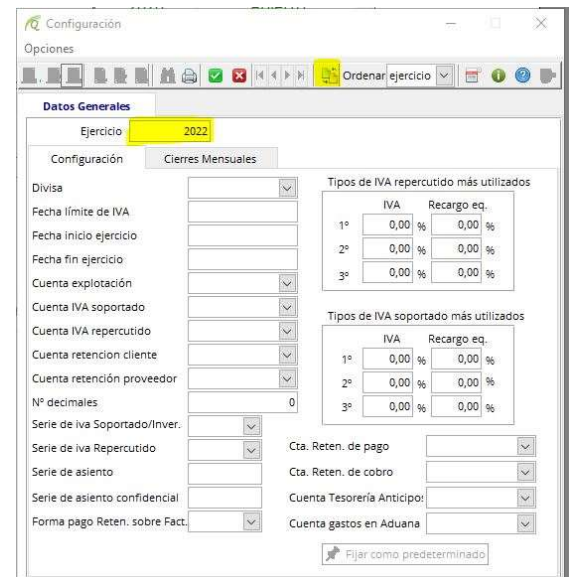

Por último, una vez creado el ejercicio pulsando el botón Fijar como predeterminado. Con esto asignamos este ejercicio a los valores por defecto de la empresa.

informacion@qualisys.es www.qualisys.es

**y**<br>Sistemas

Qualisys

Software

 $\overline{5}$ 10600 Plasencia - Cáceres<br>Tel.: 927 419 054 Cardenal de Carvajal,